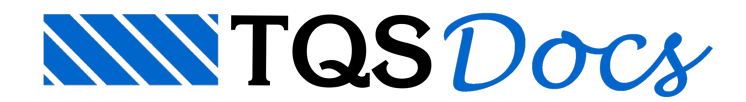

## Inserindo ferros em vigas

## 1. Introdução

Com a implementação do novo editor de armações na versão V18 do TQS, os comandos para inserir os ferros ficaram mais intuitivos, aumentando a produtividade dos projetistas.

Com o objetivo de ajudar o usuário a se habituar as novas ferramentas do ferro inteligente, segue mais uma mensagem sobre a utilização desse editor.

## 2. Exemplo

Abaixo, temos um exemplo de lançamento e ajuste do detalhamento de um ferro positivo de uma viga bi apoiada, utilizando as diversas ferramentas do Ferro Inteligente.

O gabarito daviga é o seguinte:

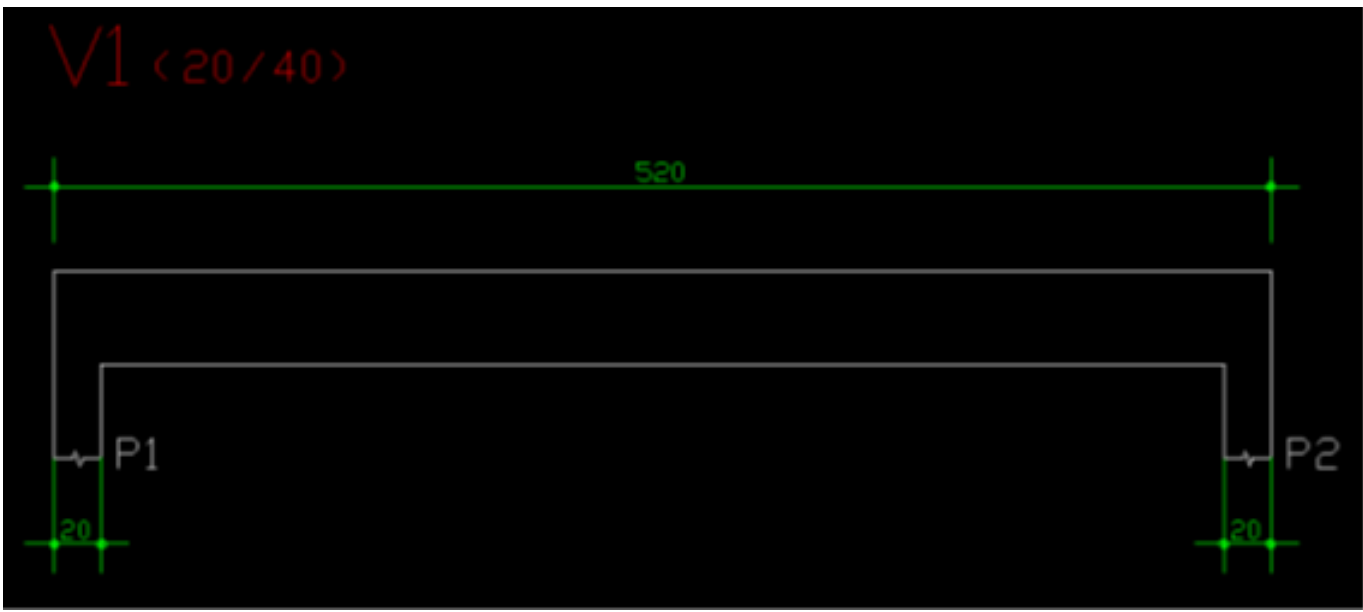

Figura 1: Gabarito da viga-exemplo.

O lançamento do ferro será feito com as ferramentas de ferro genérico. Para utilizar tais ferramentas, acesse a "Barra de ferramentas de linhas de ferro" (ferro genérico).

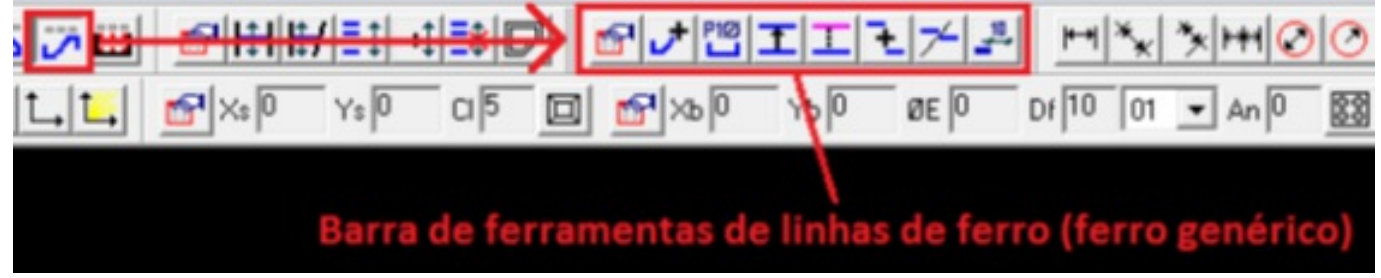

Figura 2: Barra de ferramentas de linhas de ferro

Antes de começar o lançamento do ferro, devemos acertar a posição, quantidade, bitola do ferro, além do cobrimento.

Podemos fazer tal ajuste em dois locais distintos, diretamente na barra de ferramentas de dados de ferro, ou

acessando a janela de Edição de Ferros, conforme figura abaixo.

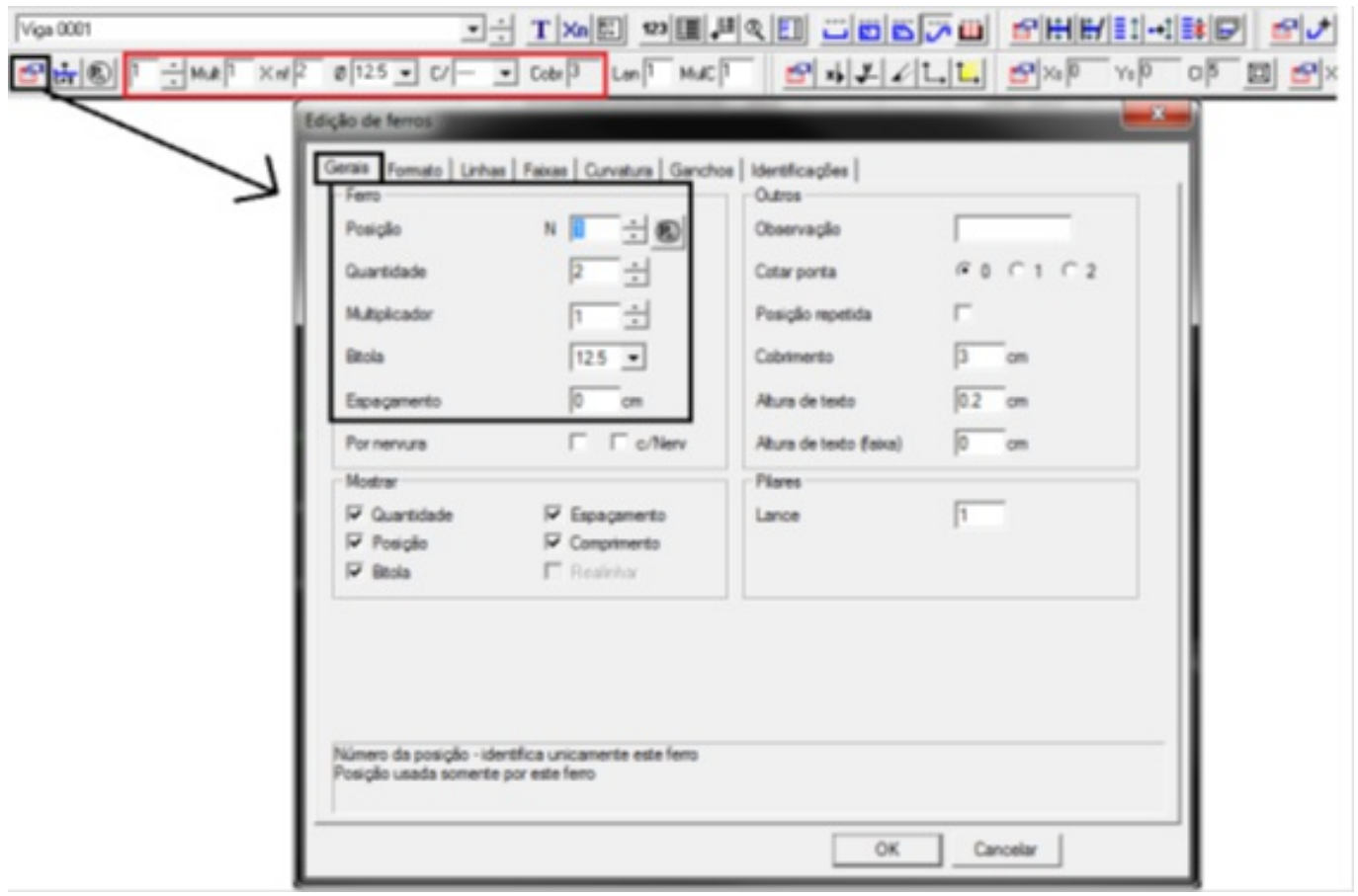

Figura 3: Ajuste das opções do ferro.

Sempre ajuste os dados do ferro antes de iniciar o seu lançamento.

Após a definição dos dados do ferro, vamos utilizar o comando "Desenhar linha", na Barra de ferramentas de linhas de ferro.

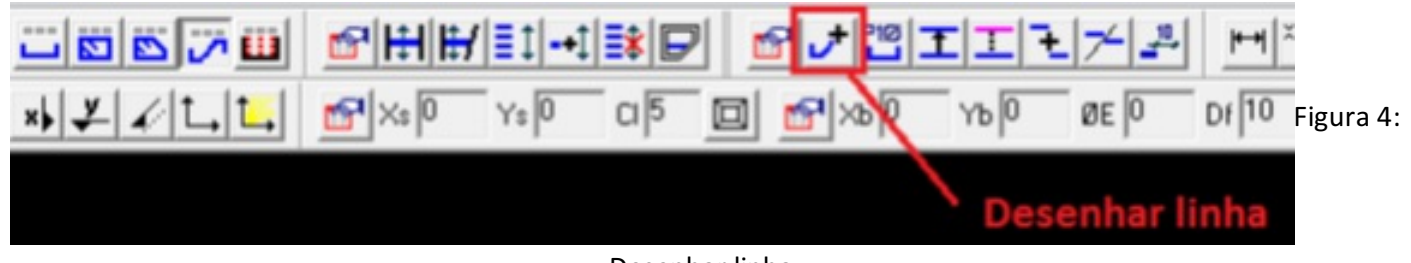

Desenhar linha.

Após acessar esse comando, observe que uma linha ficará "presa" ao cursor, aproxime o cursor perto do gabarito da viga e verifique que o programa desconta o cobrimento automaticamente.

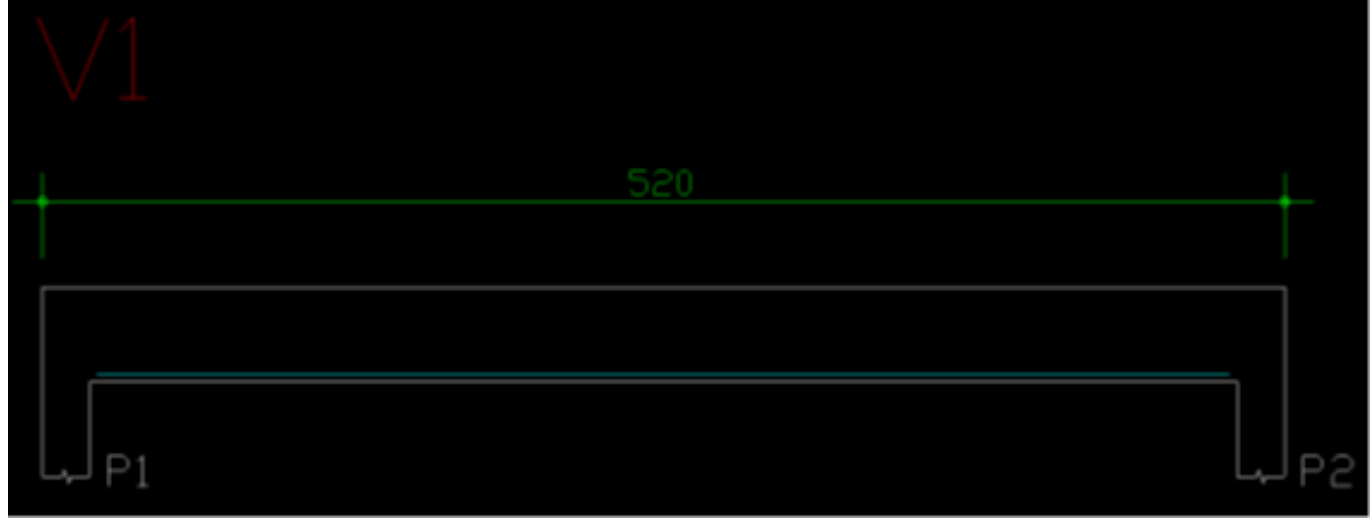

Figura 5: Lançando o ferro com o gabarito como referência.

Abaixo seguem os comandos para o lançamento desse ferro.

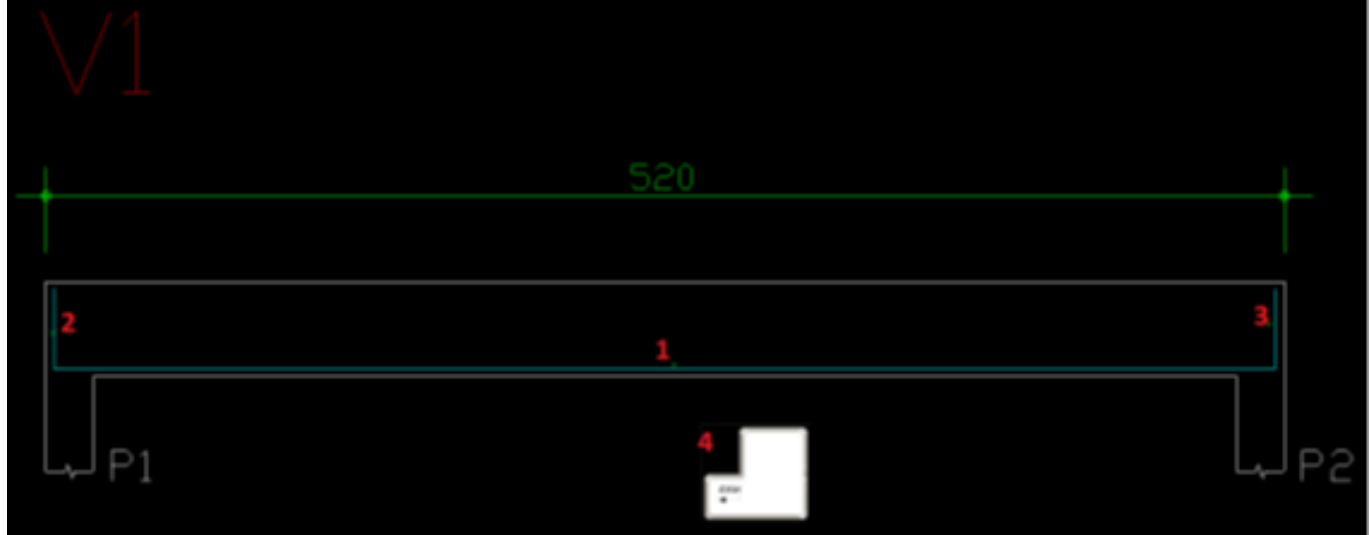

Figura 6: Comandos para lançar o ferro.

- 1) Aproxime o cursor próximo à face inferior do gabarito e clique com o botão esquerdo;
- 2) Aproxime o cursor próximo à face esquerda do gabarito da viga e clique com o botão esquerdo;
- 3) Aproxime o cursor próximo à face direita do gabarito da viga e clique com o botão esquerdo;
- 4) Aperte "Enter" para finalizar o comando;

Posicione o ferro abaixo do gabarito da viga, conforme figura abaixo.

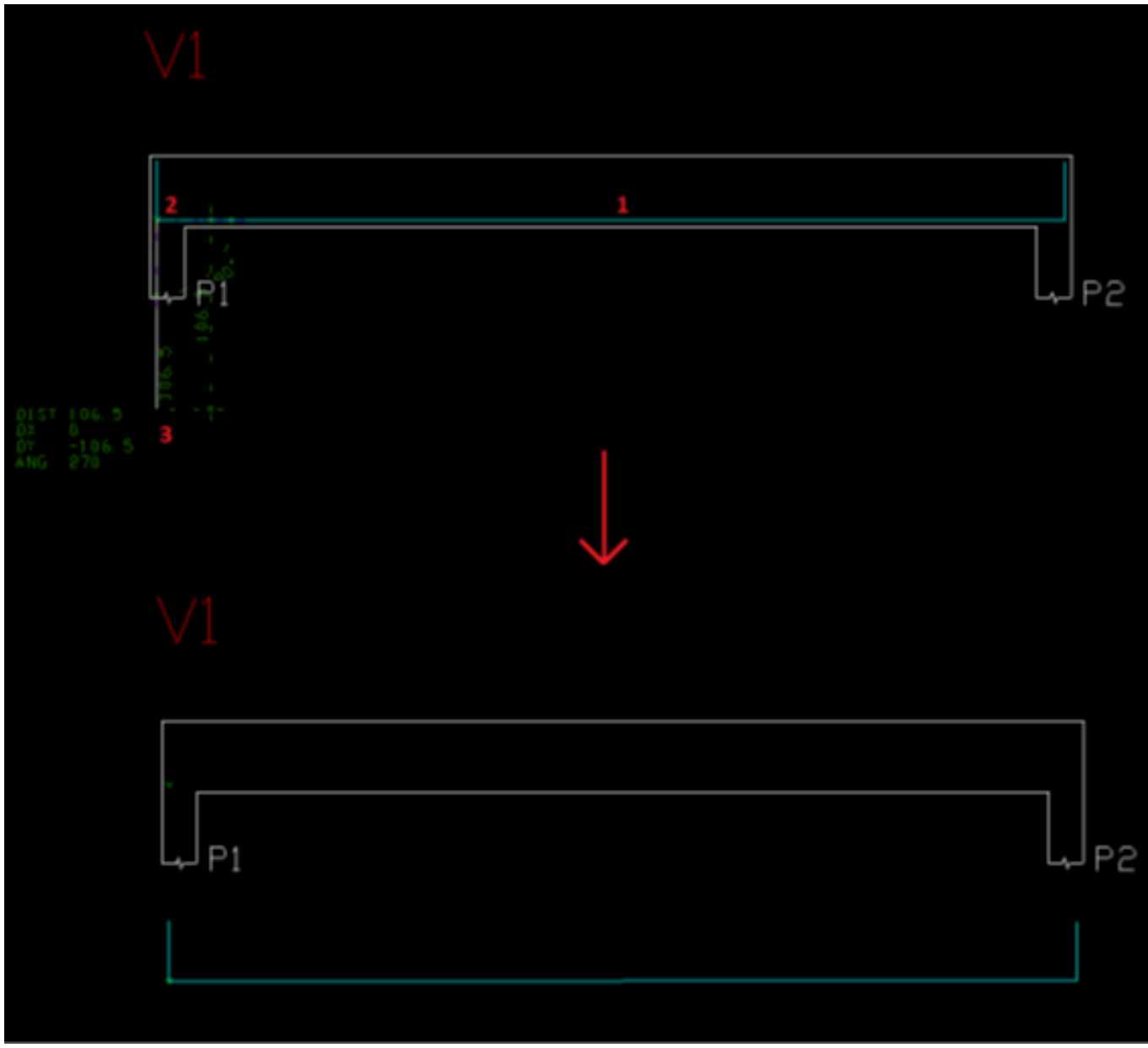

Figura 7: Posicionando o ferro.

- 1) Coloque o cursor sobre a linha que representa o ferro e utilize o comando "Mover" (F4);
- 2) Com o "Modo Ortogonal" ligado, clique no vértice do ferro;
- 3) Defina a nova posição do ferro, abaixo do gabarito da viga;

Continuando com o detalhamento dessa viga, vamos utilizar o comando "Transformar em ferro".

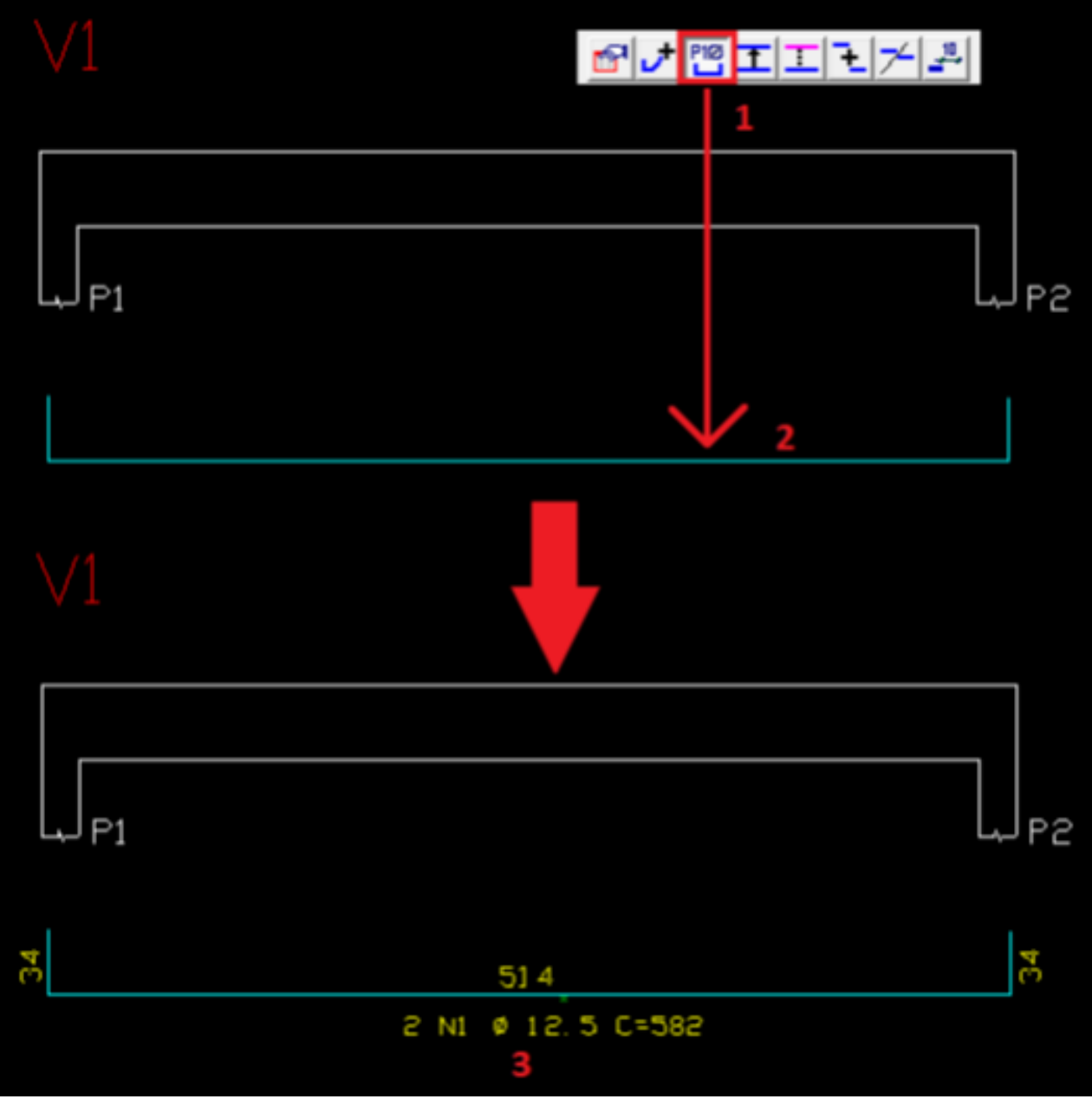

Figura 8: Comando "Transformar em ferro".

1) Acesse o comando "Transformar em ferro";

2) Selecione alinha que representa o ferro e finalize o comando (ENTER ou botão direito do mouse);

3) Posicione o texto do ferro;

Agora, vamos duplicar a linha de ferro e posicionar a nova linha dentro do gabarito da viga, para isso, vamos utilizar o comando "Duplicar linha".

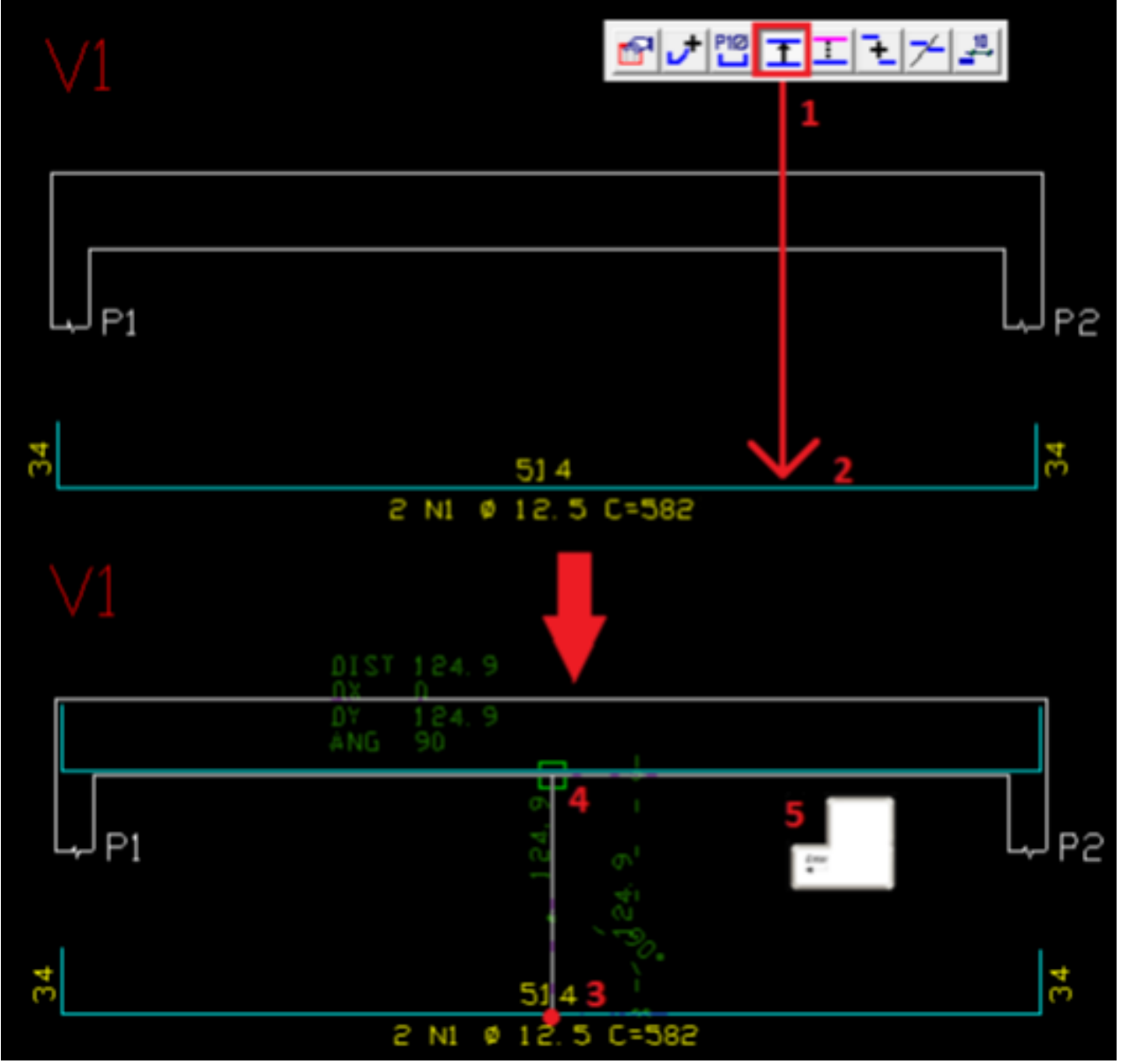

Figura 9: Posicionando alinha duplicada.

1) Acesse o comando "Duplicar linha";

2) Selecione a linha de ferro;

3) Aperte "F" e selecione o meio do ferro como ponto base;

4) Aperte "A" e, com o modo ortogonal ligado, selecione a linha inferior do gabarito da viga. Aponte o cursor para cima e digite "3" (cobrimento de 3 cm);

5) Finalize o comando;

Normalmente, definimos um nível diferente para o ferro dentro do gabarito (Nível 239), paraisso, dê um duploclique nalinha de ferro dentro do gabarito, na"Edição de ferros", naaba"Linhas", troque o nível para 239, no campo "Desenho", conforme figura abaixo.

|                               | <b>Englished female</b><br>Gesis   Fornato   Linhan   Curvatura   Ganchos  <br>Linhas no desertha<br>Talirin -<br><b>Apager</b> | Estribus<br>$\Gamma$ fighth<br>- Texto de femar<br><b>F</b> identicar                            | Representar patos<br>$\Gamma$ level<br>$\cap$ Nie<br>6.5<br>$C$ 45°<br>$\cap$ 225 |
|-------------------------------|----------------------------------------------------------------------------------------------------|--------------------------------------------------------------------------------------------------|-----------------------------------------------------------------------------------|
| LJ pj<br>LPP                  | <b>Identificar dobras</b><br>IF Nie<br>$\cap$ Centro<br>$\cap$ Enquents<br>$\cap$ Deala                                         | <b>Inerplo</b><br>1914.21<br>[365 <sup>-</sup><br>Angulo<br>Multiplicador de 1<br>comprimentos   | - Deserte<br>220<br>Nivel:<br><b>Eatle</b><br>и<br>$\sqrt{1}$<br>Car              |
| Ã<br>514<br>2 NI @ 12.5 C-562 |                                                                                                    | Nivel de desenho da linha (convenção do EAG) ou (1) para usar o nivel padrão para linhas de fero | OK<br>Cancelar                                                                    |

Figura 10: Edição de ferros, aba "Linhas".

O resultado final será o seguinte:

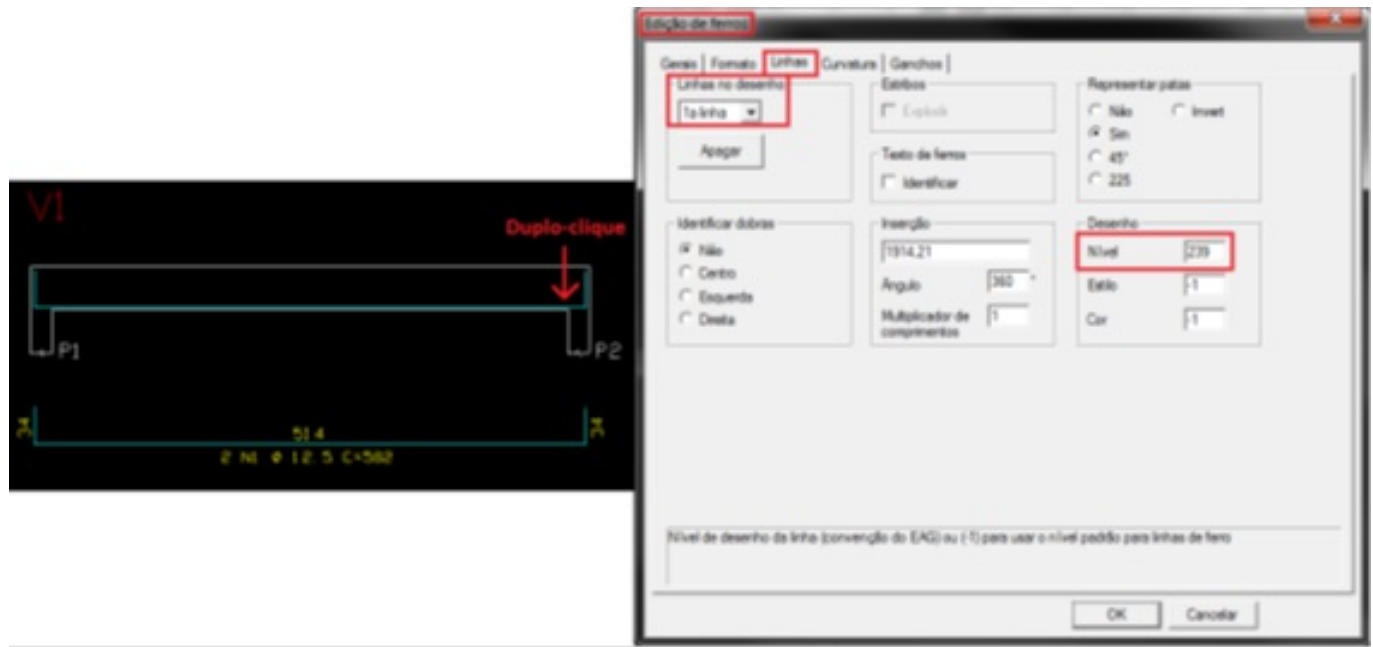

Figura 11: Detalhamento daviga.

Observem que o TQS fez a dobra vertical do ferro considerando a altura da viga menos 2 cobrimentos (40 – 2x3 = 34 centímetros).

Para editar esse valor, dê um duplo-clique no ferro, na "Edição de ferros", aba "Formato" há um campo para informar os comprimentos das dobras do ferro.

Edição de ferros

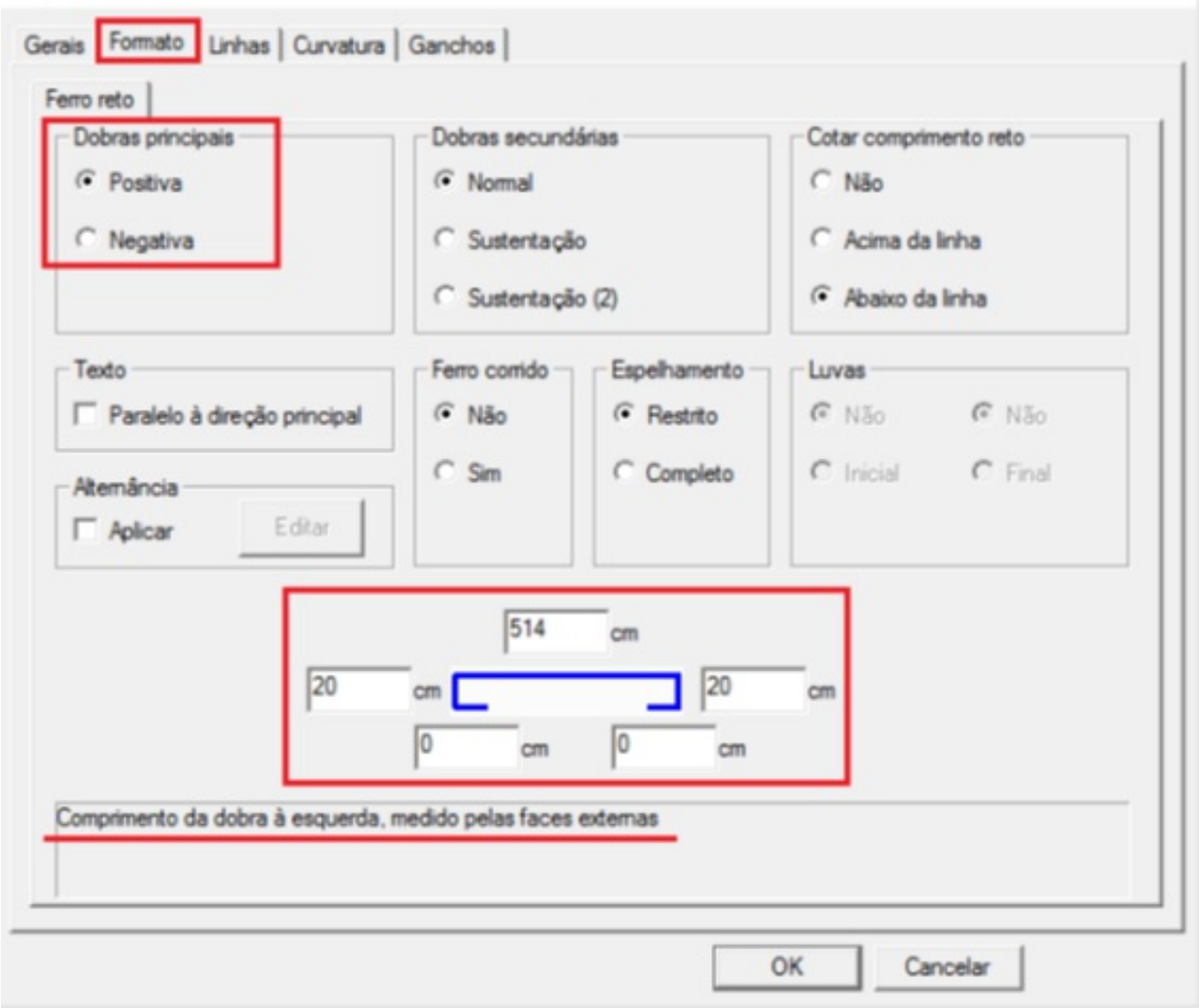

Figura 12: Edição de ferros - aba "Formatos".

Os comprimentos das dobras de um ferro na aba "Formato", SEMPRE devem ser fornecidos pelas medidas das faces externas.

O resultado final do detalhamento da viga V1 é mostrado na figura abaixo.

 $\times$ 

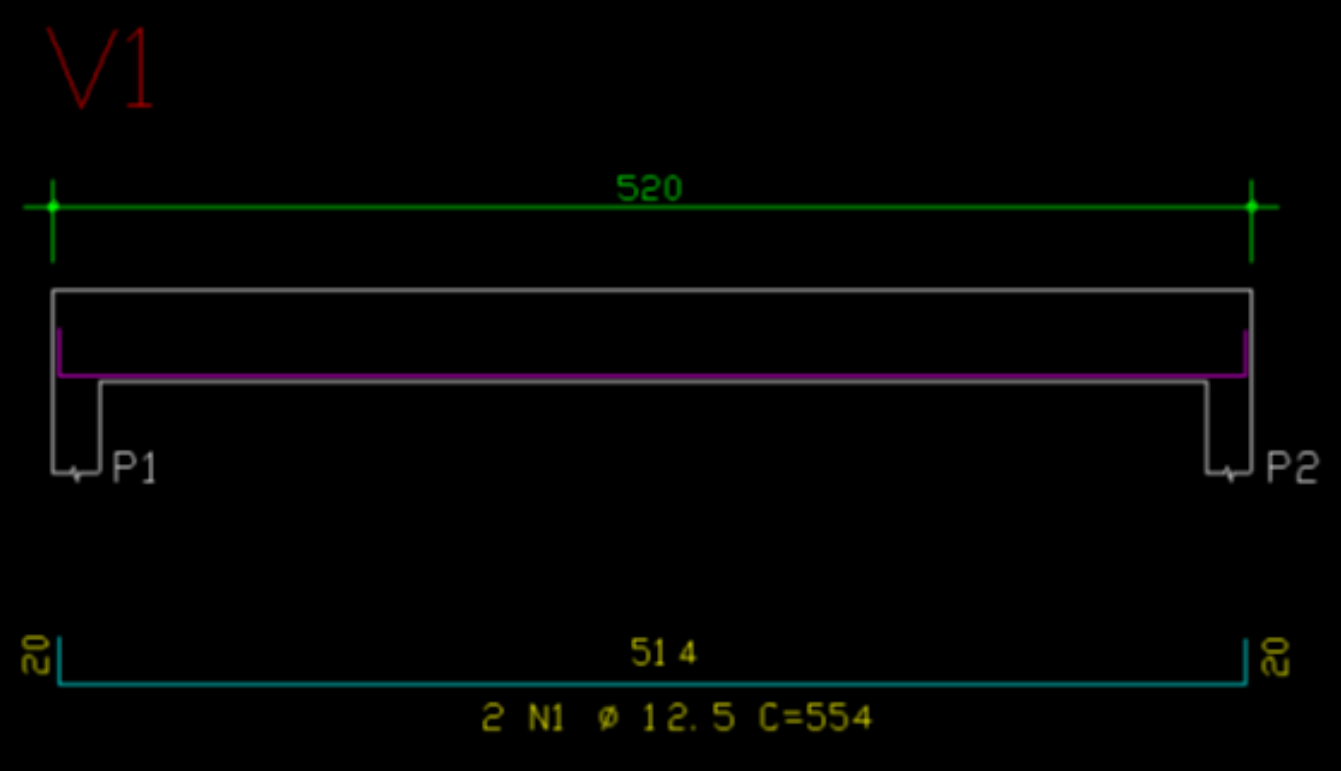

Figura 13: Detalhamento final daviga V1.